# Viewing video exported in the **MOBOTIX HUB Desk Client – Player 2023 R3**

**© 2023 MOBOTIX AG**

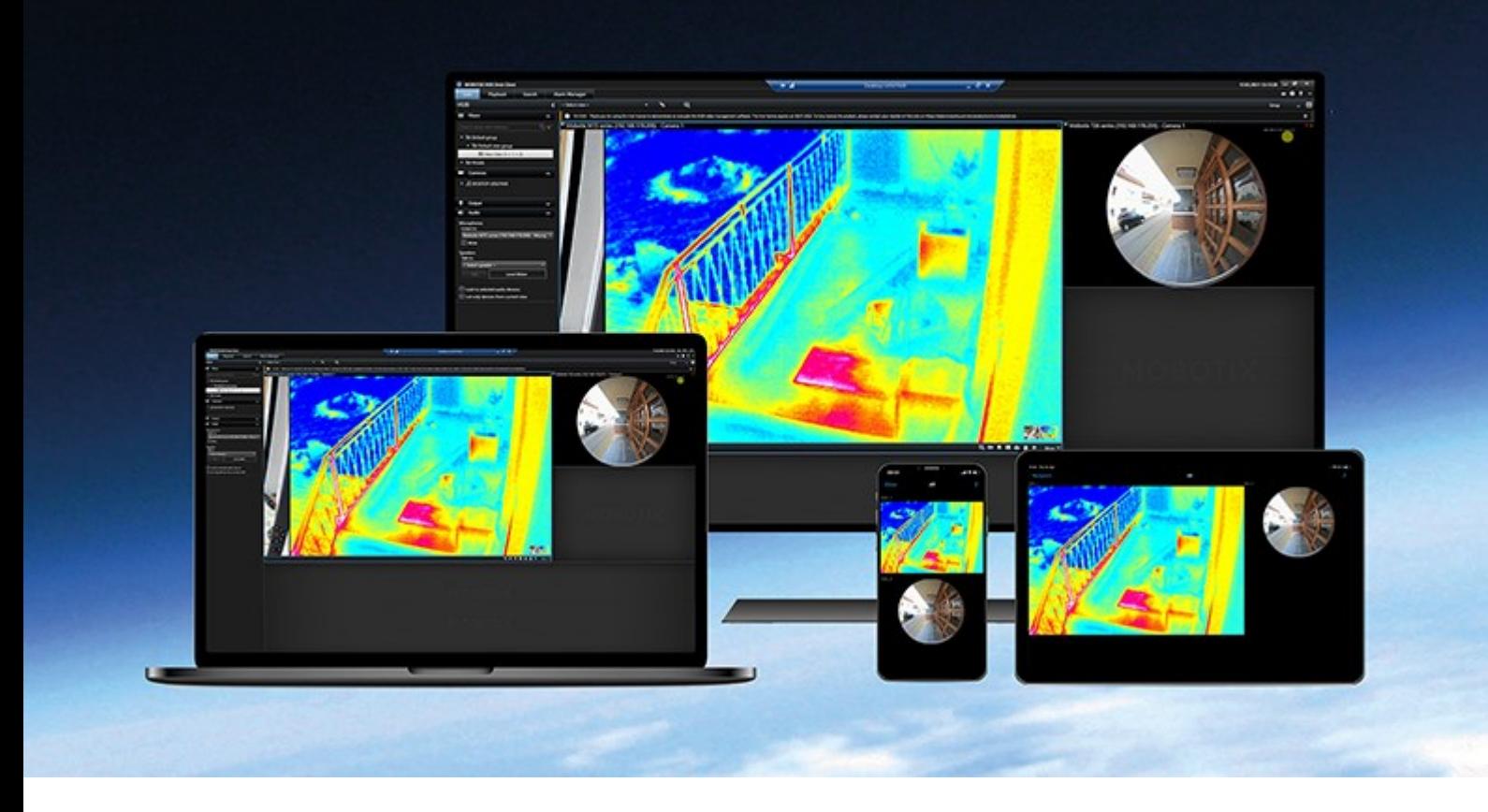

# **MOBOTIX**

**Beyond Human Vision** 

## **目录**

## **目录**

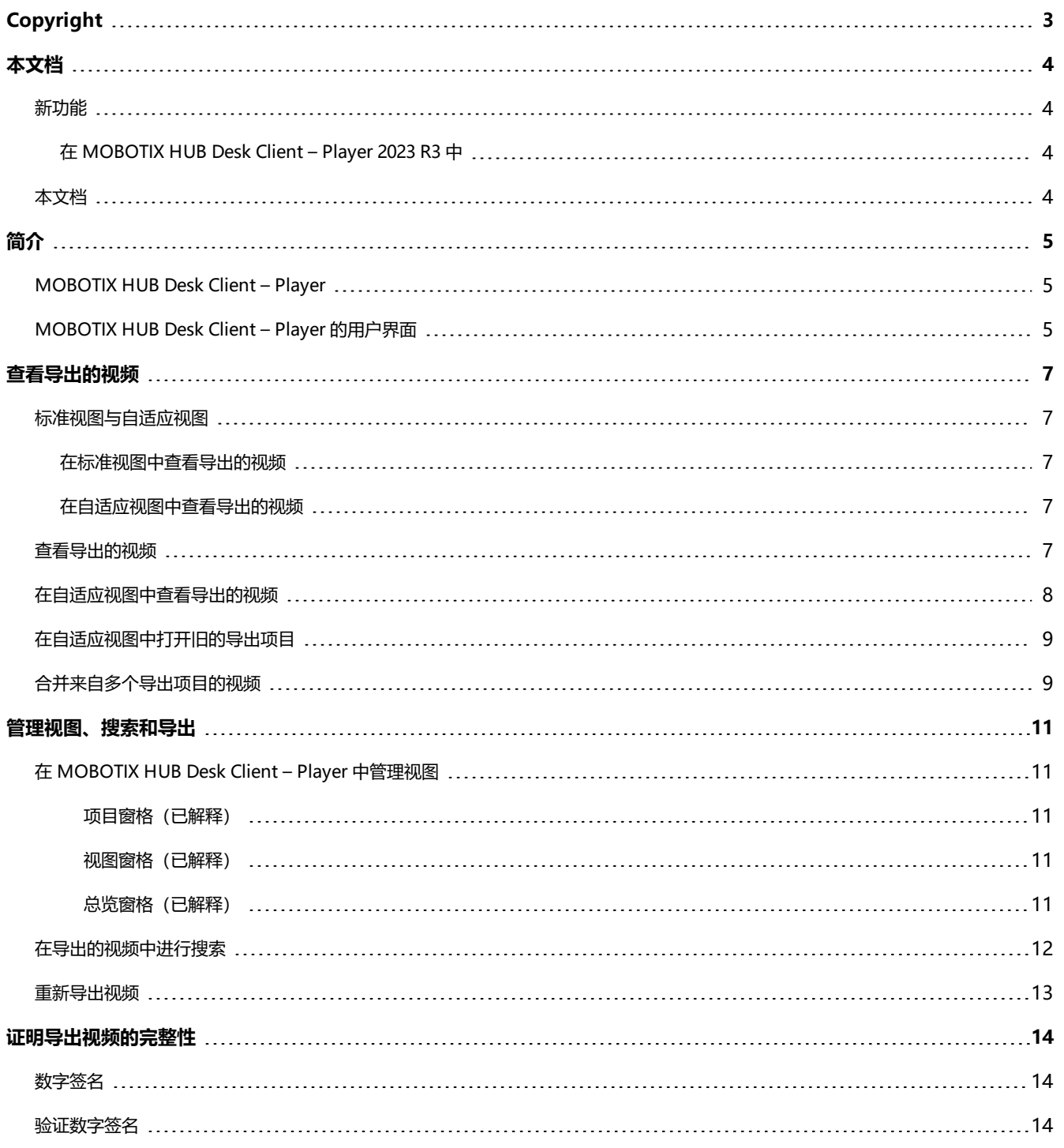

# <span id="page-2-0"></span>**Copyright**

MOBOTIX AG • Kaiserstrasse • D-67722 Langmeil • 电话:+49 6302 9816 0 • sales@mobotix.com • www.mobotix.com

MOBOTIX 是 MOBOTIX AG 在欧盟、美国和其他国家注册的商标。如有变更, 恕不另行通知。MOBOTIX 不对其中的技术 或编辑错误或遗漏承担任何责任。保留所有权利。© MOBOTIX AG 2023

# <span id="page-3-1"></span><span id="page-3-0"></span>**本文档**

## <span id="page-3-2"></span>**新功能**

### **在 MOBOTIX HUB Desk Client – Player 2023 R3 中**

#### 有关如何执行以下操作的新说明:

- [第 9 页上的在自适应视图中打开旧的导出项目](#page-8-0)
- <sup>l</sup> [第 9 页上的合并来自多个导出项目的视频](#page-8-1)
- <sup>l</sup> [第 13 页上的重新导出视频](#page-12-0)

#### **在 MOBOTIX HUB Desk Client – Player 2023 R2 中**

一种新视图,经过优化,可查看从许多摄像机导出的视频。参阅:

- [第 7 页上的标准视图与自适应视图](#page-6-1)
- <sup>l</sup> [第 8 页上的在自适应视图中查看导出的视频](#page-7-0)
- <span id="page-3-3"></span><sup>l</sup> 本文档的第一个版本。

## **本文档**

 $\overline{\mathscr{S}}$ 

本指南适用于接收以 MOBOTIX HUB 格式导出的视频的用户。

您可以在 MOBOTIX HUB Desk Client 中找到其他文档,其中解释了如何处理操作员、调查员和主管任务。

若 MOBOTIX HUB Desk Client 的手册和指南未提供您需要的信息,联系您的经销商。

# <span id="page-4-1"></span><span id="page-4-0"></span>**简介**

## **MOBOTIX HUB Desk Client – Player**

MOBOTIX HUB Desk Client – Player 是 MOBOTIX HUB Desk Client 的简化版本, 包含在以 MOBOTIX HUB 格式导出的 视频和数据。

有了 MOBOTIX HUB Desk Client - Player,您可以在不安装监控软件的情况下查看导出的文件。

该应用程序具有 MOBOTIX HUB Desk Client 的许多功能, 外观也很相似。但是, MOBOTIX HUB Desk Client – Player 仅 用于查看以 MOBOTIX HUB 格式导出的视频。

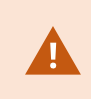

切勿尝试使用 MOBOTIX HUB Desk Client - Player 打开实时数据库或实时存档,因为这可能会损坏 您的录制内容的索引,从而导致它们不可用。

## <span id="page-4-2"></span>**MOBOTIX HUB Desk Client – Player 的用户界面**

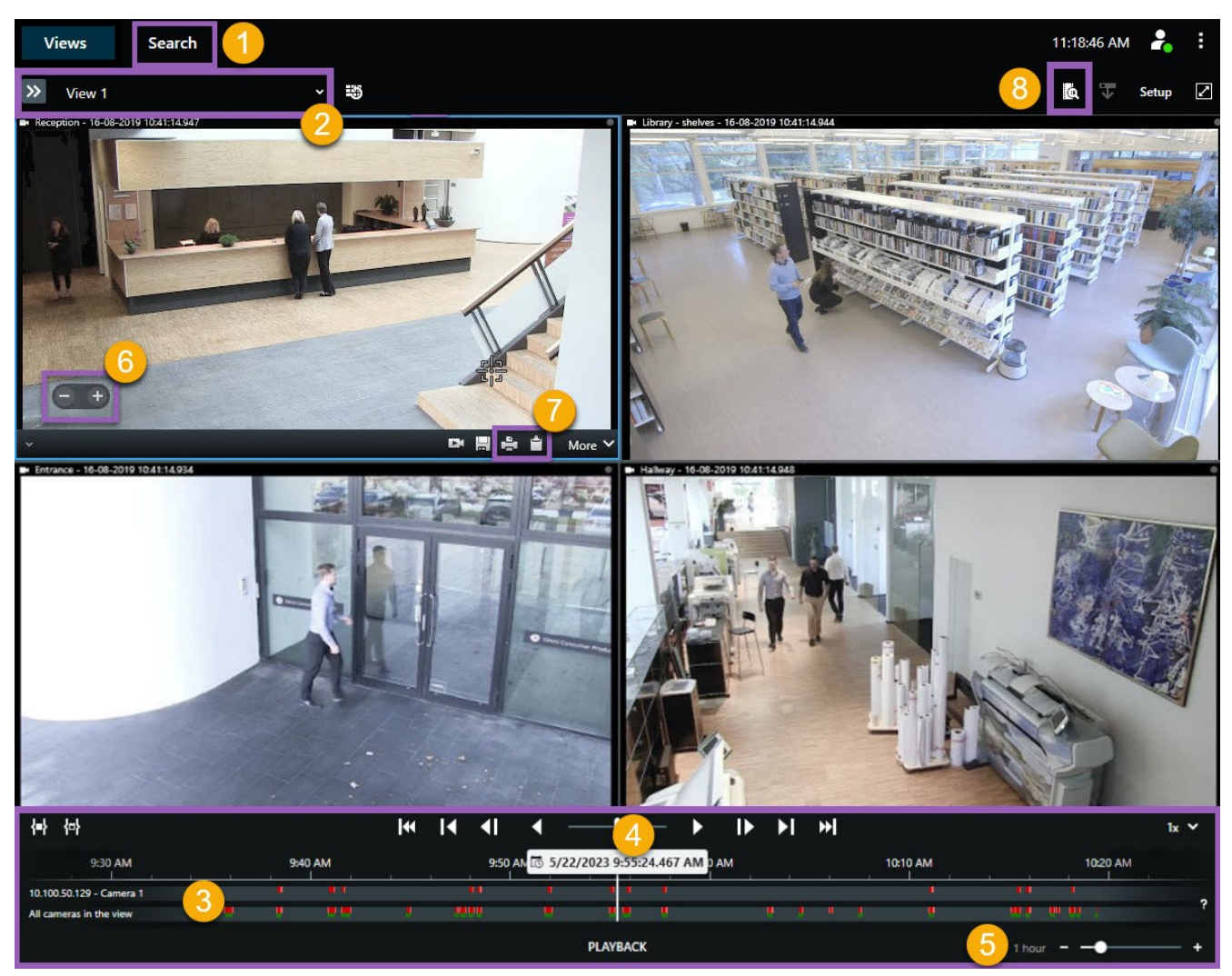

## **简介**

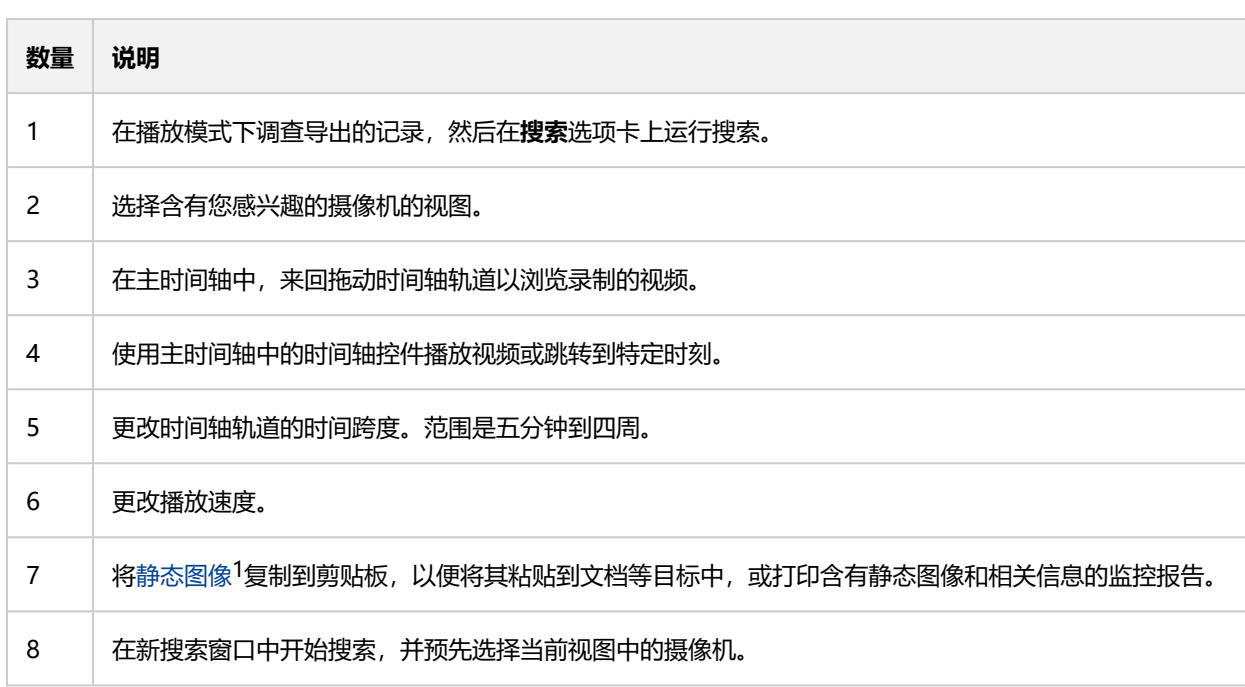

1一个静态的图像。

## <span id="page-6-1"></span><span id="page-6-0"></span>**查看导出的视频**

### **标准视图与自适应视图**

随着 MOBOTIX HUB 视频管理软件 2023 R2 版本的发布,引入了在自适应视图中查看导出视频的可能性。与标准视图相比, 自适应视图经过优化,可用于查看从多个摄像机导出的视频。

#### <span id="page-6-2"></span>**在标准视图中查看导出的视频**

打开导出的视频时,默认情况下,会在标准视图中(最多包含 25 个视图项目)打开视频。在标准视图中, 从 1-25 台摄像机 导出的视频会显示为至少与摄像机数量相同的视图项目。但是,若您接收的导出视频来自 25 台以上的摄像机, 则导出的视频 会显示在多个标准视图中。例如,从 100 台摄像机中导出的视频会显示在 4 个标准视图中。

当您在标准视图中播放导出的视频时,大多数视图项目在不同的时间都是空的,因为即使您接收了 10 分钟的视频,例如,每 个摄像机只有 2 分钟的视频,每个视图项目就有 8 分钟是空的。

如果导出项目包含来自多个摄像机的视频,则很难查看视频中的所有细节,因为每个视图项目的空间有限。此外,若视频显示 在多个视图中,则很难了解概况。

#### <span id="page-6-3"></span>**在自适应视图中查看导出的视频**

自适应视图会将其视图项目的数量调整为具有并发视频源的摄像机数量,可以显示从最多 100 台摄像机导出的视频。导出的视 频按时间顺序播放。通过这种行为,可以更轻松地查看导出视频中的所有细节,并大致了解视频中发生的一切。

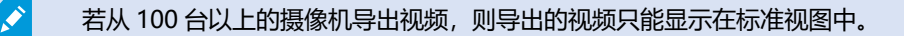

自适应视图如何调整其视图项目数的示例:

#### **示例 1:一次只显示一个视频源**

您从 10 台摄像机接收 10 分钟的视频,每台摄像机只有 1 分钟的视频,彼此没有重叠。在这种情况下,自适应视图中的一个 视图项目会按时间顺序,一次显示 10 台摄像机的其中一台的视频。

#### **示例 2:多台摄像机的并发视频**

<span id="page-6-4"></span>若导出内容包含来自更多摄像机的并发视频源,自适应视图会将视图项目的数量调整为在指定时间具有视频的摄像机数量。

### **查看导出的视频**

您在接收 MOBOTIX HUB 格式的导出视频时, 还会接收某版本的 MOBOTIX HUB Desk Client – Player。

- 1. 打开包含已导出视频的文件夹,并运行 DeskClient-Player.exe 文件。
- 2. 若导出的视频采用密码保护,请输入密码。
- 3. 选择**连接**。
- 4. 在时间轴中,选择您希望采用的视频播放方式。例如,选择正向播放

<span id="page-7-0"></span>如果您从多个摄像机接收导出的视频,请考虑在自适应视图中查看视频。

### **在自适应视图中查看导出的视频**

若您在 MOBOTIX HUB Desk Client - Player 中打开导出的视频, 可以选择在自适应视图中查看视频。与标准视图相比, 自 适应视图经过优化,可用于查看从多个摄像机导出的视频。

- 1. 打开包含已导出视频的文件夹,并运行 DeskClient-Player.exe 文件。
- 2. 若导出的视频采用密码保护,请输入密码。
- 3. 选择**连接**。
- 4. 在当前视图的名称旁,展开可用视图的列表。

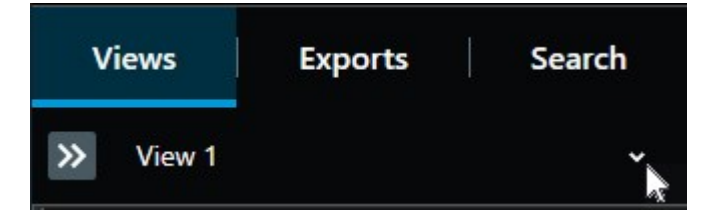

5. 选择**自适应视图**。

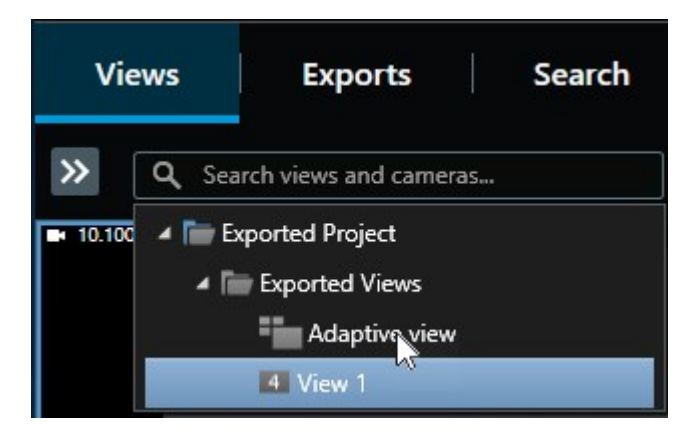

6. 在时间轴中, 选择您希望采用的视频播放方式。例如, 选择正**向播放** 

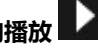

 $\mathscr{S}$ 

自适应视图在 MOBOTIX HUB Desk Client – Player 2023 R2 中引入。若您的导出项目较旧,并且希 望在自适应视图中查看导出的视频,通常可以使用 MOBOTIX HUB Desk Client – Player 2023 R2 或 更高的版本打开较旧的导出项目。

## <span id="page-8-0"></span>**在自适应视图中打开旧的导出项目**

自适应视图功能是在 MOBOTIX HUB 2023 R2 版本中引入的, 但在大多数情况下, 您也可以在自适应视图中打开在此版本之 前创建的导出项目。

- 1. 查找从 MOBOTIX HUB 2023 R2 或更高版本导出的新的导出项目。
- 2. 打开包含已导出视频的文件夹,并运行 DeskClient-Player.exe 文件。
- 3. 若导出的视频采用密码保护,请输入密码。
- 4. 选择**连接**。
- 5. 选择**设置**,在**项目**选项卡中,选择**打开项目**,然后选择旧的导出项目。

切勿尝试使用 MOBOTIX HUB Desk Client – Player 打开实时数据库或实时存档,因为这可能 会损坏您的录制内容的索引,从而导致它们不可用。

- 6. 打开导出项目后,选择**设置**,然后再次进入设置模式。
- 7. 从**视图**窗格中,选择**创建新的视图**,创建格式为 **4:3**,视图项目为 **1x1** 的视图。 这种格式和视图项目数最适合自适应视图。如果需要,您可以选择其他格式和视图项目数。
- 8. 现在,从**总览**窗格中,选择**自适应视图**,将**自适应视图**拖到新的视图中。
- 9. 若要将视图另存为自适应视图,请选择**设置**。

<span id="page-8-1"></span>您现在可以在自适应视图中播放旧导出项目中的视频。

## **合并来自多个导出项目的视频**

如果您收到了多个导出项目,并发现它们显示的事件是相关的,您可以将项目中的视频或其他数据合并到一个视图中。

- 1. 找到包含大量视频,您想要将其与其他导出项目中的视频或其他数据合并的导出项目。
- 2. 打开包含已导出视频的文件夹,并运行 DeskClient-Player.exe 文件。
- 3. 若导出的视频采用密码保护,请输入密码。
- 4. 选择**连接**。
- 5. 选择**设置, 在总览**窗格中, 选择**打开数据库**

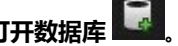

- 6. 选择包含其他导出项目的文件夹,其中包含您想要添加到打开的导出项目的视频或其他数据。
- 7. 检查**摄像机**、**麦克风**或**扬声器**字段旁边的设备名称,验证您是否选择了正确的视频或其他数据。

如果系统无法识别摄像机,则三个设备名称都将添加为**未知**设备(即使它们不存在),并分配

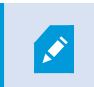

数据库文件名。如果没有设备,则该字段包含 **N/A**。

8. 选择**下一步**将视频或其他数据添加到导出项目。

添加数据库后,您可以查看数据库是否包含数字签名,并验证录制内容的真实性。

## <span id="page-10-1"></span><span id="page-10-0"></span>**管理视图、搜索和导出**

### **在 MOBOTIX HUB Desk Client – Player 中管理视图**

<span id="page-10-2"></span>单击 MOBOTIX HUB Desk Client – Player 工具栏上的**设置**创建和管理视图。左侧的窗格变为黄色。

#### 项目窗格(已解释)

MOBOTIX HUB Desk Client – Player 中的项目是当视频以数据库格式从 MOBOTIX HUB Desk Client 导出时创建的一组文 件。您的用户设置(包括有关您视图的信息)作为项目的一部分进行存储。

单击**设置**时,出现**项目**窗格。在设置模式中,您可以:

- <sup>l</sup> 更改项目名称。
- 创建或打开项目
- <sup>l</sup> 为项目分配密码 只允许拥有权限的人员查看视频。您还可以在导出密码时为设备分配密码。为避免记录多个数据库密 码,您可以为整体项目分配一个密码。如果您没有分配整体密码并且将有密码的数据库添加到项目,则打开项目时将 要求您输入每个数据库的密码。如果您将密码分配给项目,则无法删除该密码。然而,可以在**项目**窗格中更改密码或 创建新的相同项目。

#### <span id="page-10-3"></span>视图窗格 (已解释)

在 MOBOTIX HUB Desk Client – Player 的**视图**窗格中,您可以添加、编辑并删除视图。您也可以搜索视图和摄像机。

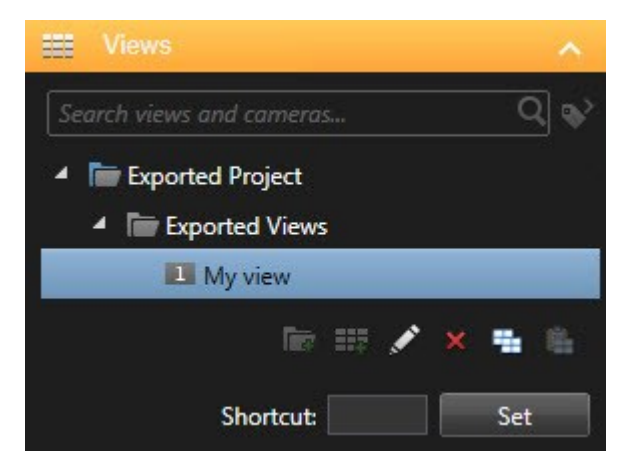

#### <span id="page-10-4"></span>总览窗格(已解释)

MOBOTIX HUB Desk Client – Player 中的**总览**窗格显示分配给项目的摄像机、麦克风、扬声器、网页、图像和插件。选择设 备后,您可以删除它并重命名。您可以将扬声器和麦克风链接到摄像机。然后,在查看特定摄像机记录的视频时,自动选择关 联的音频。

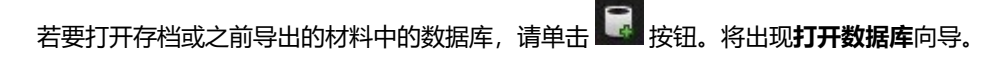

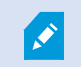

当您删除设备时,不会删除与设备关联的实际数据库文件,只是将其从项目中移除。

## <span id="page-11-0"></span>**在导出的视频中进行搜索**

在**搜索**选项卡上,您可以搜索导出中包含的记录,例如,如果要搜索摄像机的一个子集。

您可以搜索录制内容、移动和书签。

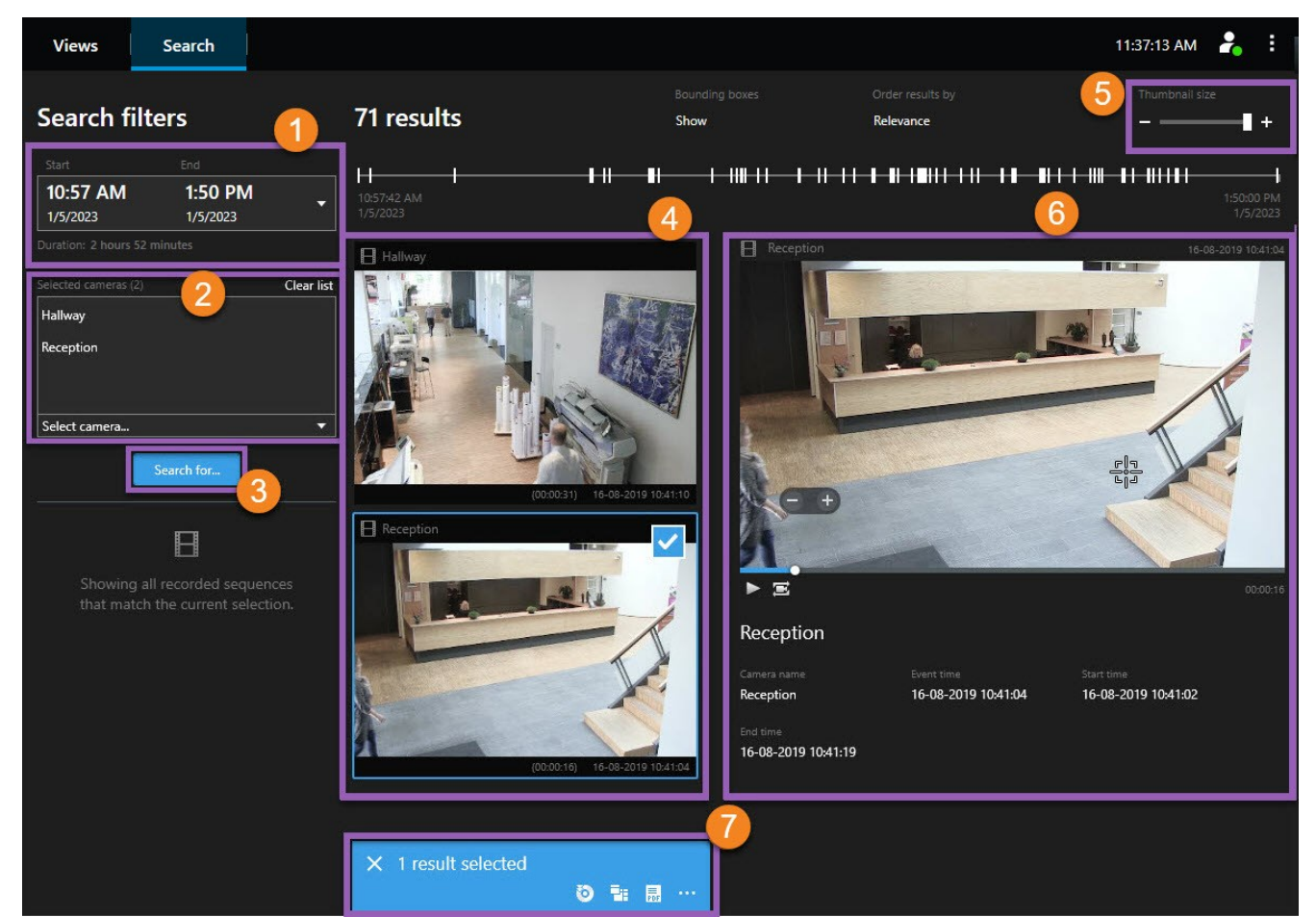

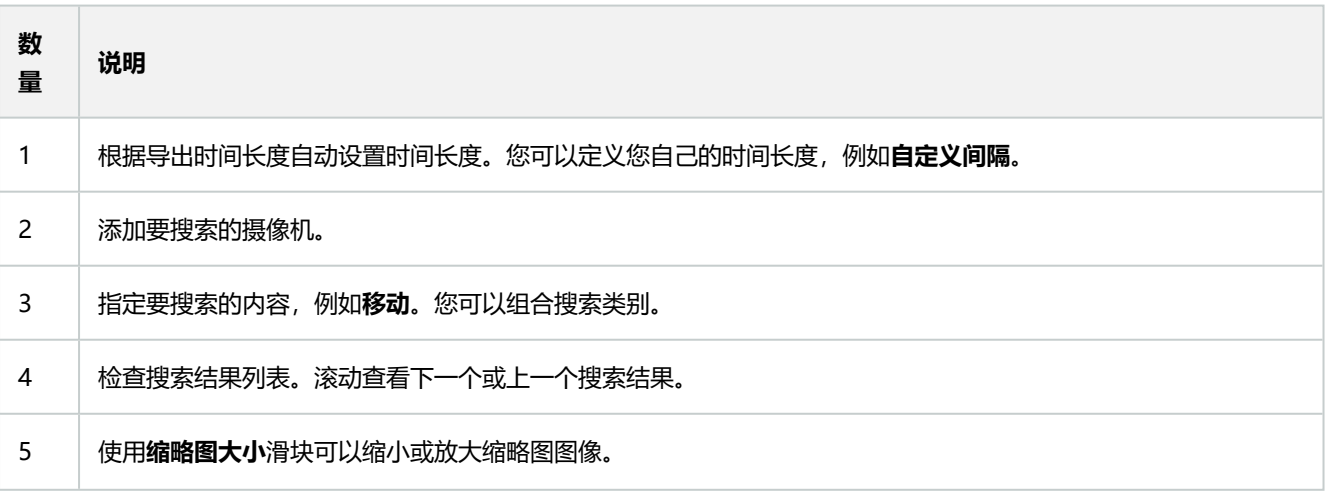

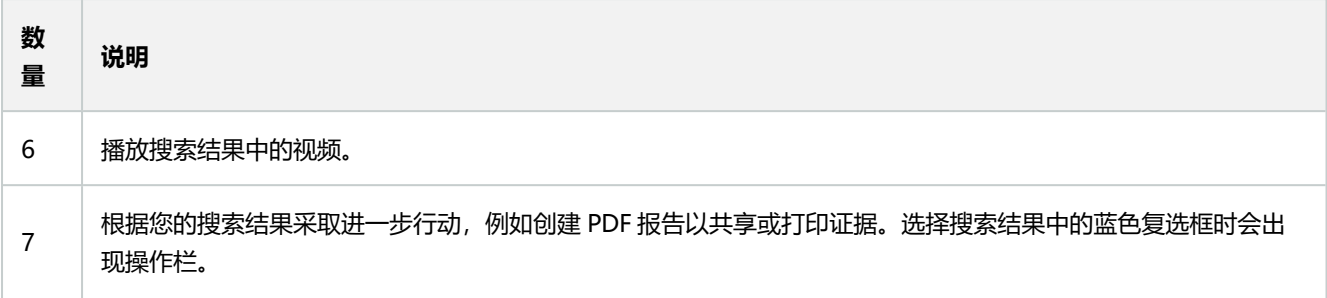

## <span id="page-12-0"></span>**重新导出视频**

只有在与您共享导出视频的组织允许的情况下,您才能重新导出视频。

如果可以重新导出,您可以导出接收的全部视频或部分视频,例如,只导出1分钟的视频,只导出其中一台摄像机的视频。 如果共享了导出视频的组织允许,您还可以将其导出为媒体播放器格式 (AVI 和 MKV) 或静态图像。

- 1. 在**导出列表**中,选择**添加项目**以添加带有要导出的视频片段的摄像机。
- 2. 如果要导出比接收的视频时长更短的视频,可拖动每个摄像机的时间选择括号,以选择新的导出开始和结束时间。
- 3. 选择导出的格式。
- 4. 选择创建导出,然后选择保存导出的位置。

## <span id="page-13-1"></span><span id="page-13-0"></span>**证明导出视频的完整性**

## **数字签名**

与您共享视频的组织可以协助您进行数字签名,以验证录制视频的真实性,并证明视频在录制或导出后未被修改。

 $\mathscr{I}$ 

此功能仅适用于特定的 MOBOTIX HUB 视频管理软件系统。有关详细信息,请参阅产品比较图: <https://www.mobotix.com/en/products/vms/mobotixhub>

您可以使用数字签名验证所记录视频的真实性。在诸如您希望展示视频未遭篡改等情况下,此功能非常有用。

验证分为两个阶段。您可以验证:

- <sup>l</sup> 视频在记录后是否遭到修改。录制服务器会为记录创建数字签名。稍后您在 MOBOTIX HUB Desk Client Player 中 查看导出的视频时,可对该记录签名与最初由录制服务器创建的签名进行对比。
- 您在 MOBOTIX HUB Desk Client 中导出的视频在导出后是否遭到修改。在导出期间, MOBOTIX HUB Desk Client 会为导出文件创建签名。稍后您在 MOBOTIX HUB Desk Client – Player 中查看导出的证据时,可对该导出签名与导 出期间创建的签名进行对比。

如果发现存在差异,则可以因此质疑视频证据的可靠性。

原始的数字签名包含在 PublicKey.xml 与 Public Key Certificate.xml 文件中, 这些文件位于以下位置:

- MOBOTIX HUB Desk Client [export destination folder]\[export name]\Client Files\Data\Mediadata\[camera name]\[camera name]\Export signatures
- MOBOTIX HUB Management Client C:\Program Files\MOBOTIX\Management Server\Tools\CertificateIssuer

在两种情况下会在导出过程中排除数字签名:

- · 如果存在具有隐私屏蔽1的区域, 将删除导出内容中录制服务器的数字签名。
- <sup>l</sup> 如果导出的数据非常接近当前日期和时间,可能不会为整个片段包括录制服务器的数字签名。在这种情况下,仅向部 分导出添加数字签名。

<span id="page-13-2"></span>导出过程将完成,但当您验证签名时,会看到录制服务器的签名已被删除或仅部分正常。

### **验证数字签名**

若您在 MOBOTIX HUB Desk Client – Player 中查看视频证据, 且导出的材料具有数字签名, 则可以验证自视频进行记录后 和/或进行导出后,视频是否未遭到篡改。

1覆盖摄像机视图中视频区域的模糊或纯色。定义的区域在客户端的实时、播放、热点、轮巡显示、智能地图、智能搜索和导 出模式中模糊或覆盖。

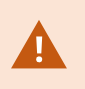

数字签名不适用于连接到 MOBOTIX HUB Desk Client 视频管理软件 2017 R2 或更新版本的 MOBOTIX HUB 2017 R1 或更早版本。视频导出将不会成功。

#### **要求**

- 在 MOBOTIX HUB Management Client 中, 必须为录制服务器的签名这通常由您的系统管理员完成
- <sup>l</sup> 在 MOBOTIX HUB Desk Client 内,于导出期间,已选中**导出为MOBOTIX HUB格式**和**包含数字签名**复选框

#### 步骤:

- 1. 在工具栏上,单击**验证签名**按钮。将显示**手动验证**窗口。在此可以查看已选择供导出的设备。
- 2. 单击**验证**开始验证过程。系统会检查记录签名与导出签名的真实性。

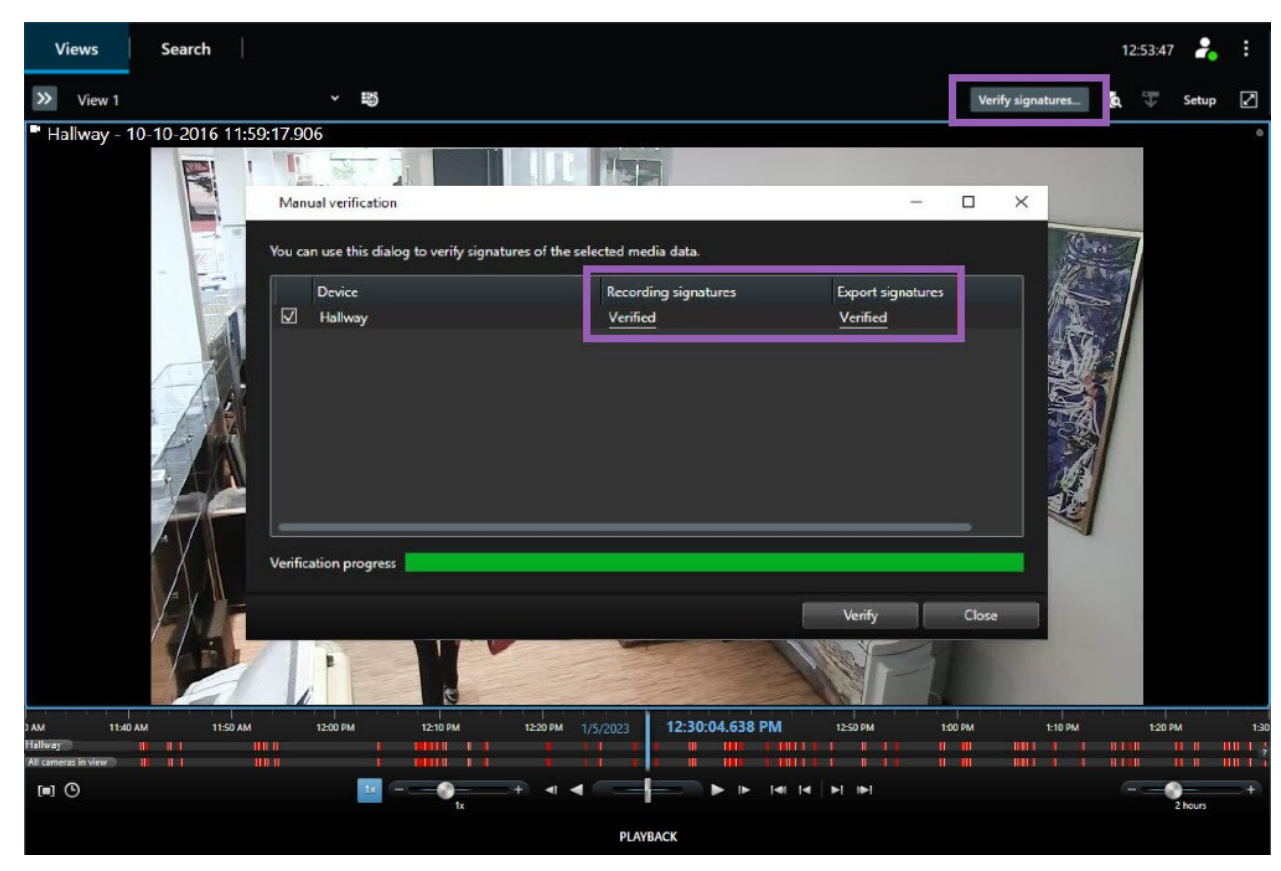

- 3. 若要验证这一点,您可以依赖记录签名的验证:
	- 1. 在**记录签名**列中,单击**已验证**链接。将显示**证书**对话框。
	- 2. 对 **public\_key** 及**签名**的值与 PublicKey.xml 文件 (C:\Program Files\MOBOTIX\Management Server\Tools\CertificateIssuer) 中的对应值进行比较。若值有不同,表示记录已遭修改。

 $\overline{\mathscr{S}}$ 

- 4. 若要验证这一点,您可以依赖导出签名的验证:
	- 1. 在导出签名列中,单击已验证链接。将显示证书对话框。
	- 2. 比较 **public\_key** 及 **signature** 的值与 Public Key Certificate.xml 文件 ([export destination folder]\[export name]\Client Files\Data\Mediadata\[camera name]\[camera name]\Export signatures) 中的对应值。若值有不同,表示导出材料已遭修改。

数据库可以是已验证、已部分验证(如果一些文件未附签名)或未签名。

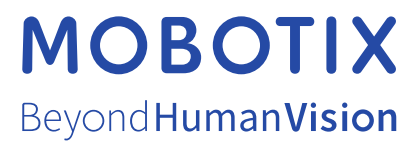

MOBOTIX AG • Kaiserstrasse • D-67722 Langmeil • 电话:+49 6302 9816 0 • sales@mobotix.com • www.mobotix.com

MOBOTIX是 MOBOTIX AG 在欧盟、美国和其他国家注册的商标。如有变更,恕不另行通知。MOBOTIX不对其中的技术或编辑错误或遗漏承担任何责任。保留 所有权利。© MOBOTIX AG 2023